## 思科企业350交换机上的专用VLAN成员

### 目标

本文介绍如何在Cisco Business 350系列交换机上配置专用VLAN设置。

#### 适用设备 |软件版本

- CBS350 ( 产品手册 ) | 3.0.0.69[\(下载最新\)](https://software.cisco.com/download/home/286325769)
- CBS350-2X ( 产品手册) | 3.0.0.69[\(下载最新\)](https://software.cisco.com/download/home/286325769)
- CBS350-4X (产品手册) | 3.0.0.69[\(下载最新\)](https://software.cisco.com/download/home/286325769)

### 简介

虚拟局域网(VLAN)允许您将局域网(LAN)逻辑分段到不同的广播域。在敏感数据可以在 网络上广播的情况下,可以创建VLAN来通过将广播指定给特定VLAN来增强安全性。只 有属于VLAN的用户才能访问和操作该VLAN上的数据。VLAN还可以通过减少向不必要 目的地发送广播和组播的需求来增强性能。

专用VLAN在端口之间提供第2层隔离。这意味着在桥接流量级别,与IP路由不同,共享 同一广播域的端口无法相互通信。专用VLAN中的端口可以位于第2层网络的任何位置 ,这意味着它们不必位于同一台交换机上。专用VLAN用于接收无标记或优先级标记的 流量并传输无标记流量。

以下类型的端口可以是专用VLAN中的成员:

- 混杂 混杂端口可以与同一专用VLAN的所有端口通信。这些端口连接服务器和路由器。
- 社区(主机) 社区端口可以定义同一第2层域中的一组端口。它们在第2层与其他社区 和隔离端口隔离。这些端口连接主机端口。
- 隔离(主机) 隔离端口与同一专用VLAN中的其他隔离和社区端口具有完全的第2层隔 离。这些端口连接主机端口。

主机流量在隔离VLAN和社区VLAN上发送,而服务器和路由器流量在主VLAN上发送。

### 在交换机上配置专用VLAN设置

重要信息:在继续执行以下步骤之前,请确保已在交换机上配置VLAN。要了解如何在 交换机上配置VLAN设置,请单[击此处](https://www.cisco.com/c/zh_cn/support/docs/smb/switches/Cisco-Business-Switching/kmgmt-2526-configure-a-vlan-on-a-cbs.html)获取说明。

步骤1.登录基于Web的实用程序,然后从Display Mode下拉列表中选择Advanced。

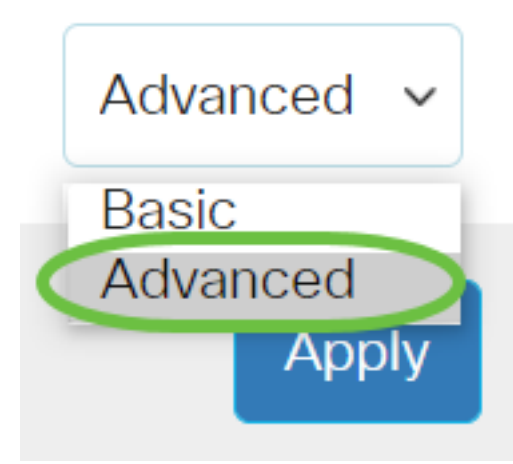

步骤2.选择VLAN Management >Private VLAN Settings。

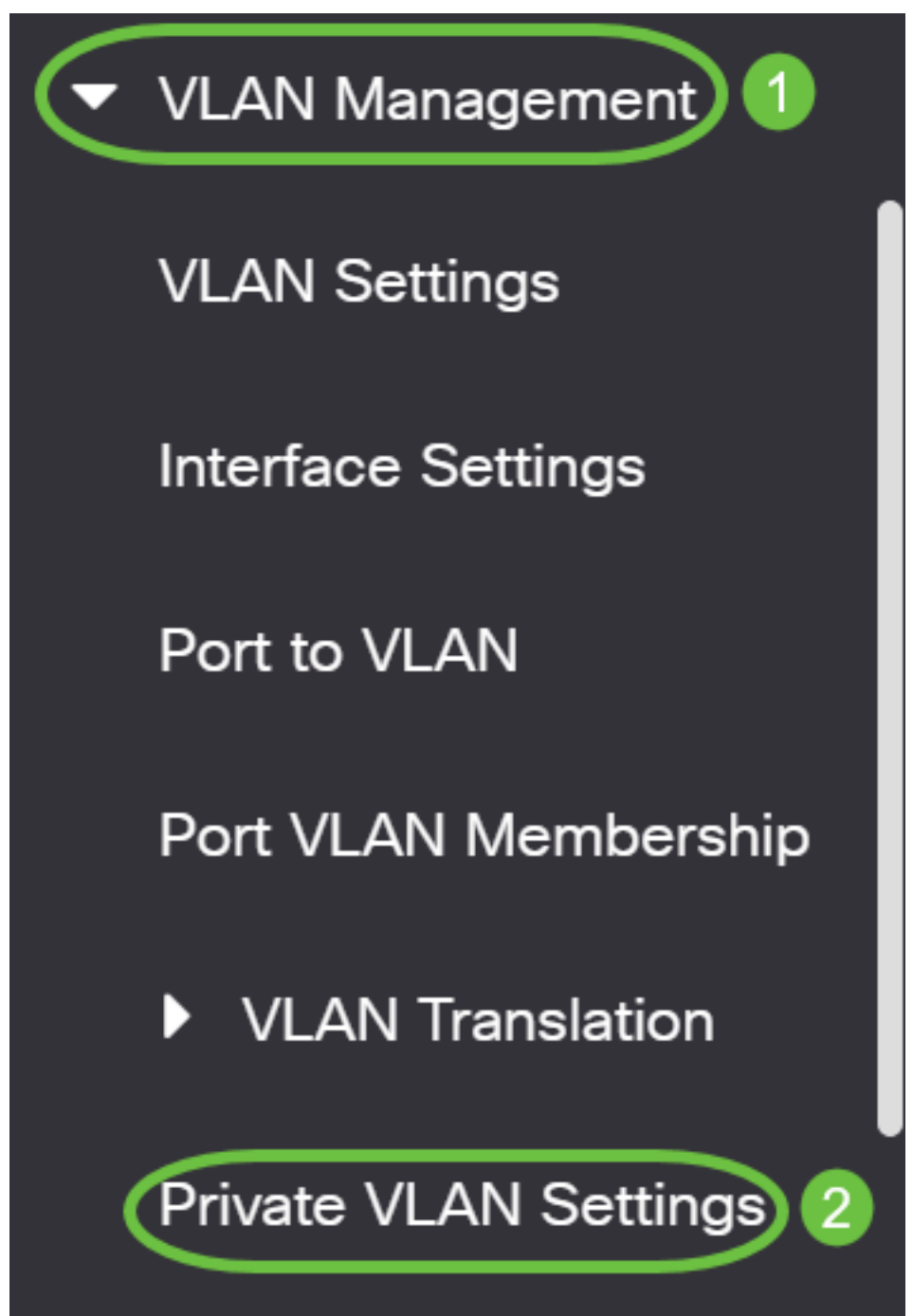

## **Private VLAN Settings**

Interface membership in the Private VLANs is configured on the VLAN Interface and Isolated VLANs, or Private VLAN - Promiscuous interface mode for Primary

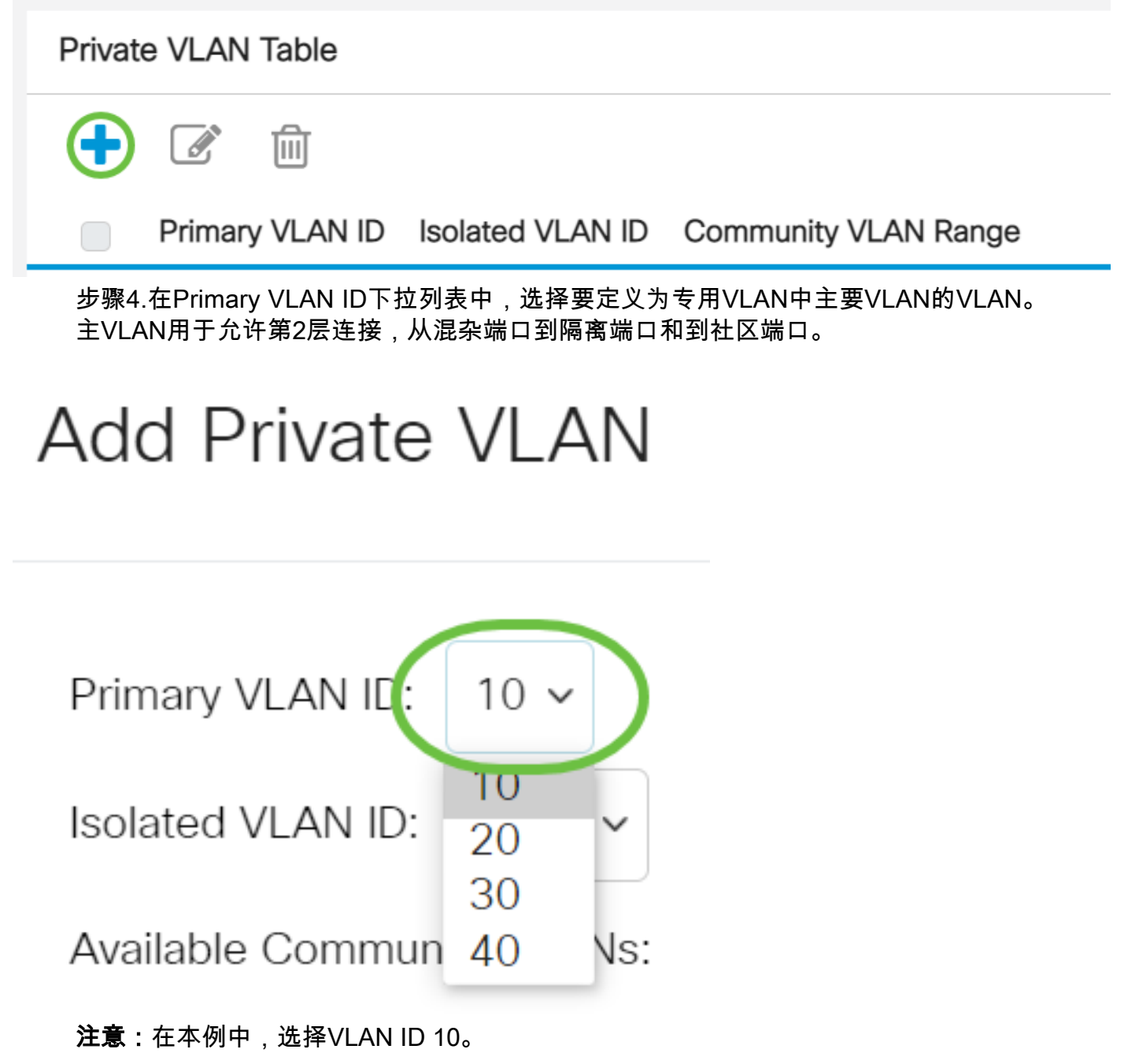

步骤5.从隔离VLAN ID下拉列表中选择VLAN ID。隔离VLAN用于允许隔离端口将流量发 送到主VLAN。

# **Add Private VLAN**

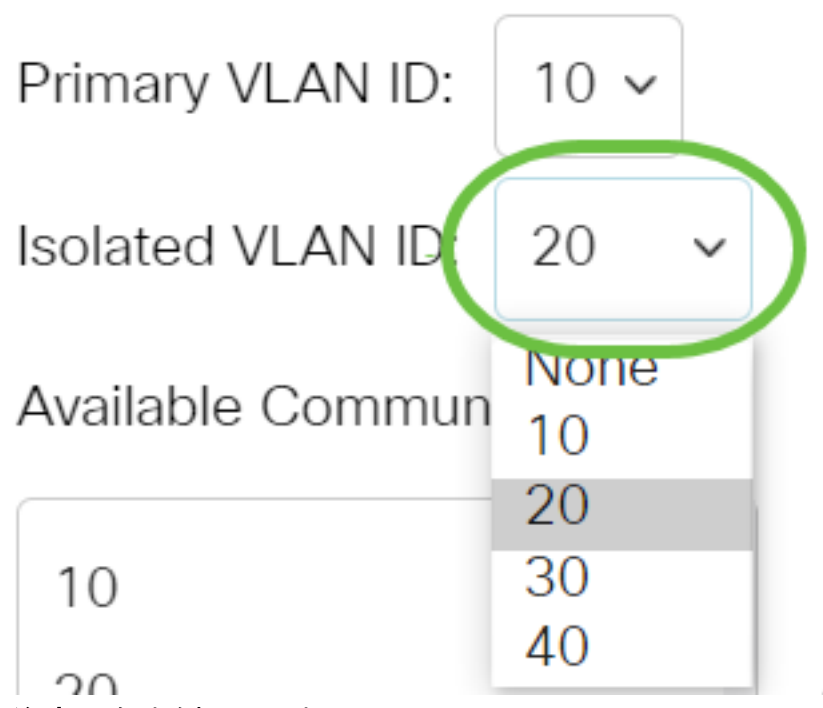

注意:在本例中,选择VLAN ID 20。

步骤6.从Available Community VLANs区域选择VLAN ID,然后单击>按钮,将要成为社 区VLAN的VLAN移到Selected Community VLANs列表中。

注意:要在VLAN中创建端口子组(团体),必须将端口添加为团体VLAN。社区 VLAN用于启用第2层连接,从社区端口到混杂端口和到同一社区的社区端口。每个社区 可以有一个社区VLAN,同一专用VLAN的系统中可以共存多个社区VLAN。

## **Add Private VLAN**

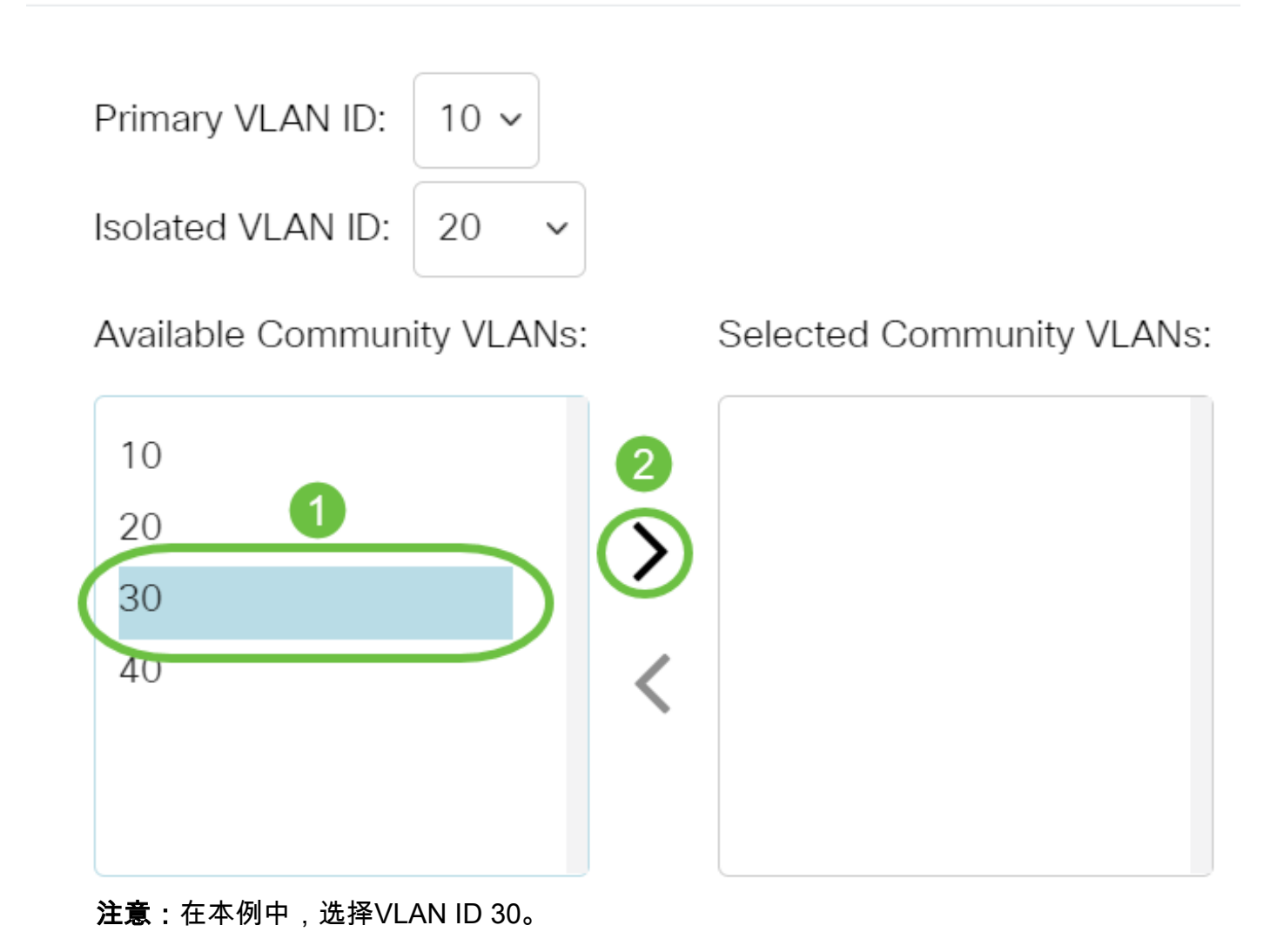

步骤7.单击"应用",然后单击"关闭"。

**Add Private VLAN** 

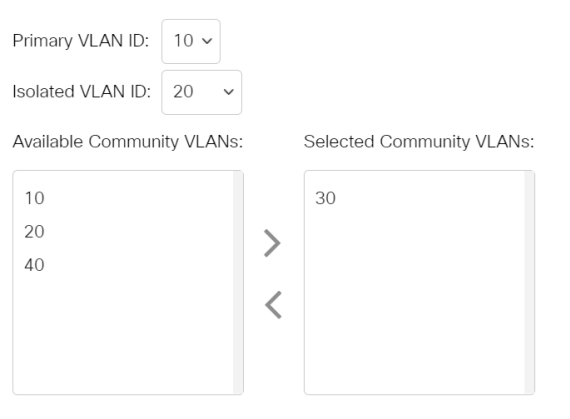

Apply Close

 $\mathsf X$ 

步骤8.(可选)单击"保存"将设置保存到启动配置文件。

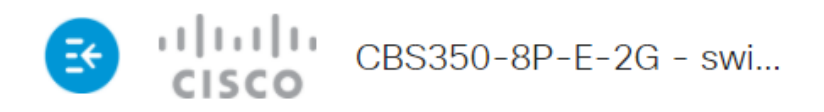

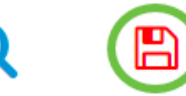

## **Private VLAN Settings**

Interface membership in the Private VLANs is configured on the VLAN Interface Settin and Isolated VLANs, or Private VLAN - Promiscuous interface mode for Primary VLAN

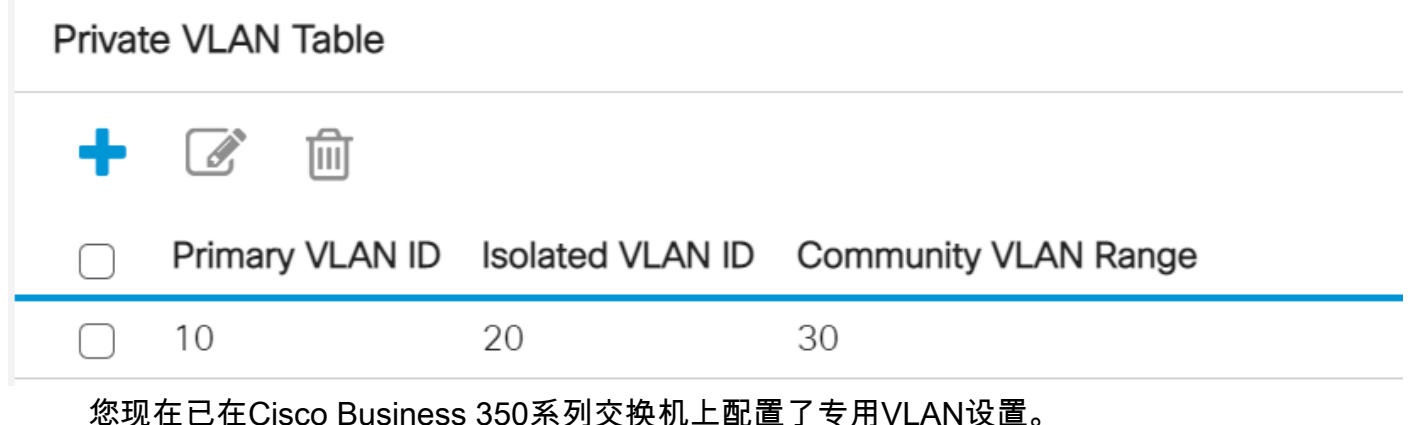

有关思科业务交换机的VLAN的详细信息?有关详细信息,请查看以下任何链接。

[创建 VLAN](https://www.cisco.com/c/zh_cn/support/docs/smb/switches/Cisco-Business-Switching/2526-2527-create-vlan-cbs250--cbs350-switch.html) [端口到VLAN成员](https://www.cisco.com/c/zh_cn/support/docs/smb/switches/Cisco-Business-Switching/2517-2519-port-to-vlan-interface-settings-cbs.html) [接入和中继端口](https://www.cisco.com/c/zh_cn/support/docs/smb/switches/Cisco-Business-Switching/kmgmt-2528-assign-interface-vlan-as-access-or-trunk-port-cbs.html) [基于协议的组到VLAN](https://www.cisco.com/c/zh_cn/support/docs/smb/switches/Cisco-Business-Switching/kmgmt-2531-configure-vlan-protocol-based-groups-cbs.html) [端口到VLAN设置](https://www.cisco.com/c/zh_cn/support/docs/smb/switches/Cisco-Business-Switching/kmgmt-2532-configure-port-to-vlan-settings-cbs.html) [基于子网的](https://www.cisco.com/c/zh_cn/support/docs/smb/switches/Cisco-Business-Switching/2635-2499-subnet-based-vlans-cbs.html) [VLAN](https://www.cisco.com/c/zh_cn/support/docs/smb/switches/Cisco-Business-Switching/2635-2499-subnet-based-vlans-cbs.html) [将组播电视组配置为VLAN](https://www.cisco.com/c/zh_cn/support/docs/smb/switches/Cisco-Business-Switching/kmgmt-2638-configure-multicast-tv-group-to-virtual-local-area-network-v-cbs.html) [基于协议的VLAN组](https://www.cisco.com/c/zh_cn/support/docs/smb/switches/Cisco-Business-Switching/kmgmt-2636-2536-configure-protocol-based-vlans-cbs.html) [接入端口组播TV VLAN成员](https://www.cisco.com/c/zh_cn/support/docs/smb/switches/Cisco-Business-Switching/kmgmt-2537-configure-access-port-multicast-tv-virtual-local-area-networ-cbs.html) [客户端口组播TV](https://www.cisco.com/c/zh_cn/support/docs/smb/switches/Cisco-Business-Switching/kmgmt-2538-configure-customer-port-multicast-tv-virtual-local-area-netw-cbs.html) [VLAN成员](https://www.cisco.com/c/zh_cn/support/docs/smb/switches/Cisco-Business-Switching/kmgmt-2538-configure-customer-port-multicast-tv-virtual-local-area-netw-cbs.html)

## 文章框架(含内容)

### 目标

本文介绍如何在Cisco Business 350系列交换机上配置专用VLAN设置。

专用VLAN在端口之间提供第2层隔离。这意味着在桥接流量级别,与IP路由不同,共享 同一广播域的端口无法相互通信。专用VLAN中的端口可以位于第2层网络的任何位置 ,这意味着它们不必位于同一台交换机上。专用VLAN用于接收无标记或优先级标记的 流量并传输无标记流量。

#### 适用设备 |软件版本

- CBS350<u>(产品手册)</u> | 3.0.0.69[\(下载最新\)](https://software.cisco.com/download/home/286325769)</u>
- CBS350-2X (产品手册) | 3.0.0.69[\(下载最新\)](https://software.cisco.com/download/home/286325769)
- CBS350-4[X\(产品手册\)](https://www.cisco.com/c/zh_cn/products/collateral/switches/business-350-series-managed-switches/datasheet-c78-744156.html) | 3.0.0.69[\(下载最新\)](https://software.cisco.com/download/home/286325769)

虚拟局域网(VLAN)允许您将局域网(LAN)逻辑分段到不同的广播域。在敏感数据可以在 网络上广播的情况下,可以创建VLAN来通过将广播指定给特定VLAN来增强安全性。只 有属于VLAN的用户才能访问和操作该VLAN上的数据。VLAN还可以通过减少向不必要 目的地发送广播和组播的需求来增强性能。

注意:要了解如何通过基于Web的实用程序在交换机上配置VLAN设置,请单[击此处。](https://www.cisco.com/c/zh_cn/support/docs/smb/switches/Cisco-Business-Switching/kmgmt-2526-configure-a-vlan-on-a-cbs.html) 有关基于CLI的说明,请单[击此处](https://www.cisco.com/c/zh_cn/support/docs/smb/switches/Cisco-Business-Switching/kmgmt-2527-vlan-configuration-via-cli-cbs.html)。

专用VLAN域由一对或多对VLAN组成。主VLAN组成域;每个VLAN对组成一个子域。一 对中的VLAN称为主VLAN和辅助VLAN。专用VLAN中的所有VLAN对具有相同的主 VLAN。辅助VLAN ID是区分一个子域与另一个子域的原因。

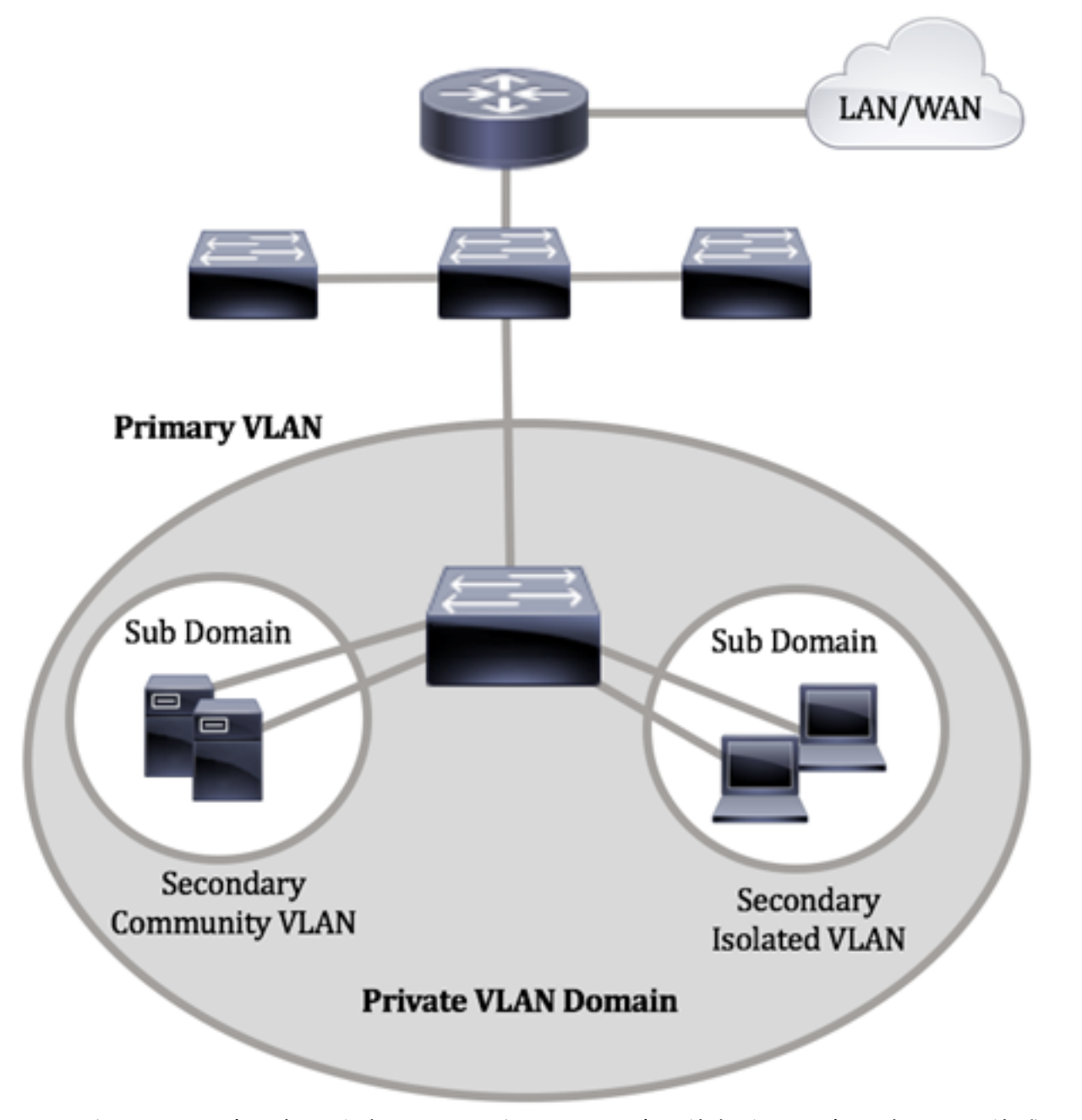

专用VLAN域只有一个主VLAN。专用VLAN域中的每个端口都是主VLAN的成员;主 VLAN是整个专用VLAN域。

辅助VLAN在同一专用VLAN域内的端口之间提供隔离。以下两种类型是主VLAN中的辅 助VLAN:

- •隔离VLAN 隔离VLAN中的端口无法在第2层级别直接相互通信。
- 社区VLAN 社区VLAN中的端口可以相互通信,但无法与其他社区VLAN或第2层任何隔 离VLAN中的端口通信。

在专用VLAN域中,有三个独立的端口标识。每个端口标识都有自己的一组唯一规则 ,这些规则规范了一个终端与同一专用VLAN域内的其他相连终端通信的能力。以下是 三个端口标识:

- 混杂 混杂端口可以与同一专用VLAN的所有端口通信。这些端口连接服务器和路由器。
- 社区(主机) 社区端口可以定义同一第2层域中的一组端口。它们在第2层与其他社区 和隔离端口隔离。这些端口连接主机端口。
- 隔离(主机) 隔离端口与同一专用VLAN中的其他隔离和社区端口具有完全的第2层隔 离。这些端口连接主机端口。

主机流量在隔离VLAN和社区VLAN上发送,而服务器和路由器流量在主VLAN上发送。

要使用交换机的基于Web的实用程序配置专用VLAN,请单击[此处。](https://www.cisco.com/c/zh_cn/support/docs/smb/switches/Cisco-Business-Switching/kmgmt-2518-configure-private-vlan-settings-cbs.html)

### 通过CLI在交换机上配置专用VLAN设置

创建专用主VLAN

步骤1.登录交换机控制台。默认用户名和密码为cisco/cisco。如果已配置新的用户名或 **密码,请改为输入凭证。** 

**User Name:cisco** Password: \*\*\*\*\*\*\*\*\*\*

命令可能因交换机的确切型号而异。

步骤2.在交换机的特权执行模式下,输入以下命令进入全局配置模式:

CBS350#**configure**

步骤3.在全局配置模式下,输入以下命令进入接口配置情景:

CBS350(config)#**interface [vlan-id]**

● vlan-id — 指定要配置的VLAN ID。

步骤4.在接口配置情景中,输入以下命令,将VLAN接口配置为主专用VLAN:

CBS350(config-if)#**private-vlan primary**

默认情况下,交换机上未配置专用VLAN。

重要信息:在配置专用VLAN时,请务必记住以下指导原则:

- 如果VLAN中有一个专用VLAN端口,则无法更改VLAN类型。
- 如果VLAN类型与其他专用VLAN关联,则无法更改该VLAN类型。
- 删除VLAN时, VLAN类型不会作为VLAN的属性保留。

步骤5.(可选)要将VLAN恢复为其正常VLAN配置,请输入以下命令:

#### CBS350(config-if)#**no private-vlan**

步骤6.(可选)要返回交换机的特权执行模式,请输入以下命令:

#### CBS350(config-if)#**end**

步骤7.(可选)在交换机的特权执行模式下,输入以下命令,将配置的设置保存到启动 配置文件:

#### CBS350#**copy running-config startup-config**

第8步。(可选)出现"Overwrite file [startup-config]....."提示**后,**在键盘上按Y表示 "Yes"或N表示"No"。

您现在已通过CLI在交换机上成功创建主VLAN。

创建辅助VLAN

步骤1.在交换机的特权执行模式下,输入以下命令进入全局配置模式:

#### CBS350#**configure**

步骤2.在全局配置模式下,输入以下命令进入接口配置情景:

#### CBS350(config)#**interface [vlan-id]**

步骤3.在接口配置情景中,输入以下命令,将VLAN接口配置为辅助专用VLAN:

#### CBS350(config-if)#**private-vlan [community | isolated]**

选项有:

 $\bullet$  社区 — 将VLAN指定为社区VLAN。

● isolated — 将VLAN指定为隔离VLAN。

步骤4.(可选)重复步骤2和3,为专用VLAN配置其他辅助VLAN。

#### 步骤5.(可选)要将VLAN恢复为其正常VLAN配置,请输入以下命令:

#### CBS350(config-if)#**no private-vlan**

步骤6.(可选)要返回交换机的特权执行模式,请输入以下命令:

#### CBS350(config-if)#**end**

您现在已通过CLI在交换机上成功创建辅助VLAN。

#### 将辅助VLAN与主专用VLAN关联

步骤1.在交换机的特权执行模式下,输入以下命令进入全局配置模式:

#### CBS350#**configure**

步骤2.输入以下命令,输入主VLAN的VLAN接口配置情景:

#### CBS350(config)#**vlan [primary-vlan-id]**

步骤3.要配置主VLAN和辅助VLAN之间的关联,请输入以下命令:

#### CBS350(config-if)#**private-vlan association [add | remove]secondary-vlan-list**

选项有:

- add secondary-vlan-list 要添加到主VLAN的辅助类型VLAN ID的列表。用逗号和空格 分隔非连续VLAN ID。使用连字符指定ID范围。这是默认操作。
- **remove** secondary-vlan-list 从主VLAN中删除关联的辅助类型VLAN ID列表。用逗号和 空格分隔非连续VLAN ID。使用连字符指定ID范围。

步骤4.要返回交换机的特权执行模式,请输入以下命令:

#### CBS350(config-if)#**end**

现在,您已通过CLI成功将辅助VLAN关联到交换机上的主专用VLAN。

配置主专用VLAN和辅助专用VLAN的端口

步骤1.在交换机的特权执行模式下,输入以下命令进入全局配置模式:

#### CBS350#**configure**

步骤2.在全局配置模式下,输入以下命令进入接口配置情景:

#### CBS350(config)#**interface [interface-id | range vlan vlanrange]**

选项有:

- interface-id 指定要配置的接口ID。
- range vlan vlan-range 指定VLAN列表。用逗号和空格分隔非连续VLAN。使用连字符 指定VLAN范围。

步骤3.在接口配置情景中,使用switchport mode命令配置VLAN成员模式。

#### CBS350(config-if-range)#**switchport mode private-vlan [promiscuous | host]**

● promiscuous — 指定专用VLAN混杂端口。如果使用此选项,请跳至**[步骤5](#page-10-0)**。

● host — 指定专用VLAN主机端口。如果使用此选项,请跳至**步骤6**。

步骤4.(可选)要将端口或端口范围恢复为默认配置,请输入以下命令:

#### CBS350(config-if-range)#**no switchport mode**

<span id="page-10-0"></span>步骤5.要配置混杂端口与专用VLAN的主VLAN和辅助VLAN的关联,请输入以下命令:

#### CBS350(config-if)#**switchport private-vlan mapping [primary-vlan-id] add [secondary-vlan-id]**

#### 选项有:

- primary-vlan-id 指定主VLAN的VLAN ID。
- secondary-vlan-id 指定辅助VLAN的VLAN ID。

<span id="page-10-1"></span>步骤6.要配置主机端口与专用VLAN的主VLAN和辅助VLAN的关联,请输入以下命令:

#### CBS350(config-if)#**switchport private-vlan hostassociation[primary-vlan-id][secondary-vlan-id]**

#### 选项有:

- primary-vlan-id 指定主VLAN的VLAN ID。
- secondary-vlan-id 指定辅助VLAN的VLAN ID。

步骤7.要退出接口配置上下文,请输入以下命令:

#### CBS350(config-if-range)#**exit**

步骤8.(可选)重复步骤2至7以配置更多混杂和主机端口,并分配给相应的主专用 VLAN和辅助专用VLAN。

步骤9.输入end命令返回特权执行模式:

#### CBS350(config-if)#**end**

步骤10.(可选)要验证交换机上已配置的专用VLAN,请输入以下命令:

#### CBS350#**show vlan private-vlan tag[vlan-id]**

步骤11.(可选)在交换机的特权执行模式下,输入以下命令,将配置的设置保存到启动 配置文件:

#### CBS350#**copy running-config startup-config**

第12步。(可选)出现"Overwrite file [startup-config]....."提示**后,**在键盘上按Y表示 "Yes"或N表示"No"。

您现在已通过CLI成功配置主机和混杂端口与交换机上主要和辅助专用VLAN的关联。

有关思科业务交换机的VLAN的详细信息?有关详细信息,请查看以下任何链接。

[创建 VLAN](https://www.cisco.com/c/zh_cn/support/docs/smb/switches/Cisco-Business-Switching/2526-2527-create-vlan-cbs250--cbs350-switch.html) [端口到VLAN成员](https://www.cisco.com/c/zh_cn/support/docs/smb/switches/Cisco-Business-Switching/2517-2519-port-to-vlan-interface-settings-cbs.html) [接入和中继端口](https://www.cisco.com/c/zh_cn/support/docs/smb/switches/Cisco-Business-Switching/kmgmt-2528-assign-interface-vlan-as-access-or-trunk-port-cbs.html) [基于协议的组到VLAN](https://www.cisco.com/c/zh_cn/support/docs/smb/switches/Cisco-Business-Switching/kmgmt-2531-configure-vlan-protocol-based-groups-cbs.html) [端口到VLAN设置](https://www.cisco.com/c/zh_cn/support/docs/smb/switches/Cisco-Business-Switching/kmgmt-2532-configure-port-to-vlan-settings-cbs.html) [基于子网的](https://www.cisco.com/c/zh_cn/support/docs/smb/switches/Cisco-Business-Switching/2635-2499-subnet-based-vlans-cbs.html) [VLAN](https://www.cisco.com/c/zh_cn/support/docs/smb/switches/Cisco-Business-Switching/2635-2499-subnet-based-vlans-cbs.html) [将组播电视组配置为VLAN](https://www.cisco.com/c/zh_cn/support/docs/smb/switches/Cisco-Business-Switching/kmgmt-2638-configure-multicast-tv-group-to-virtual-local-area-network-v-cbs.html) [基于协议的VLAN组](https://www.cisco.com/c/zh_cn/support/docs/smb/switches/Cisco-Business-Switching/kmgmt-2636-2536-configure-protocol-based-vlans-cbs.html) [接入端口组播TV VLAN成员](https://www.cisco.com/c/zh_cn/support/docs/smb/switches/Cisco-Business-Switching/kmgmt-2537-configure-access-port-multicast-tv-virtual-local-area-networ-cbs.html) [客户端口组播TV](https://www.cisco.com/c/zh_cn/support/docs/smb/switches/Cisco-Business-Switching/kmgmt-2538-configure-customer-port-multicast-tv-virtual-local-area-netw-cbs.html) [VLAN成员](https://www.cisco.com/c/zh_cn/support/docs/smb/switches/Cisco-Business-Switching/kmgmt-2538-configure-customer-port-multicast-tv-virtual-local-area-netw-cbs.html)